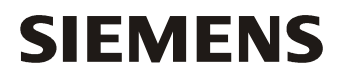

# TOOLBOX II Version 5.0 Installationshandbuch

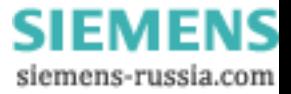

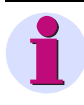

### Hinweis

Bitte beachten Sie die Hinweise und Warnungen zu Ihrer Sicherheit.

Haftungsausschluss Wir haben den Inhalt der Druckschrift auf Übereinstimmung mit der beschriebenen Hard- und Software geprüft. Dennoch können Abweichungen nicht ausgeschlossen werden, so dass wir für die vollständige Übereinstimmung keine Gewähr übernehmen. Die Angaben in diesem Handbuch werden regelmäßig überprüft, und notwendige Korrekturen sind in den nachfolgenden Auflagen enthalten. Für Verbesserungsvorschläge sind wir dankbar.

Technische Änderungen bleiben vorbehalten. Ausgabedatum: 09.03.2011

Copyright Copyright © Siemens AG 2011 Weitergabe und Vervielfältigung dieser Unterlage, Verwertung und Mitteilung ihres Inhalts ist nicht gestattet, soweit nicht ausdrücklich zugestanden. Zuwiderhandlungen verpflichten zu Schadenersatz. Alle Rechte vorbehalten, insbesondere für den Fall der Patenterteilung oder GM-Eintragung.

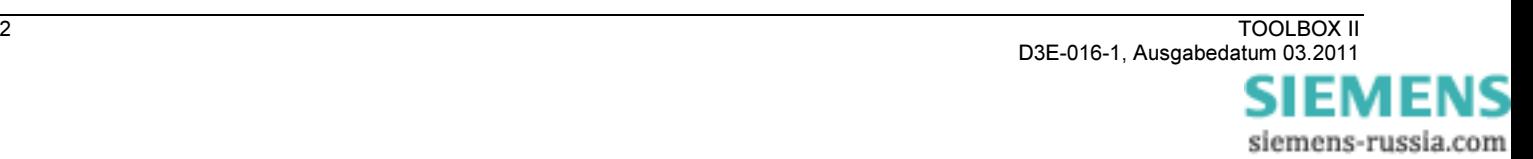

### Inhaltsverzeichnis

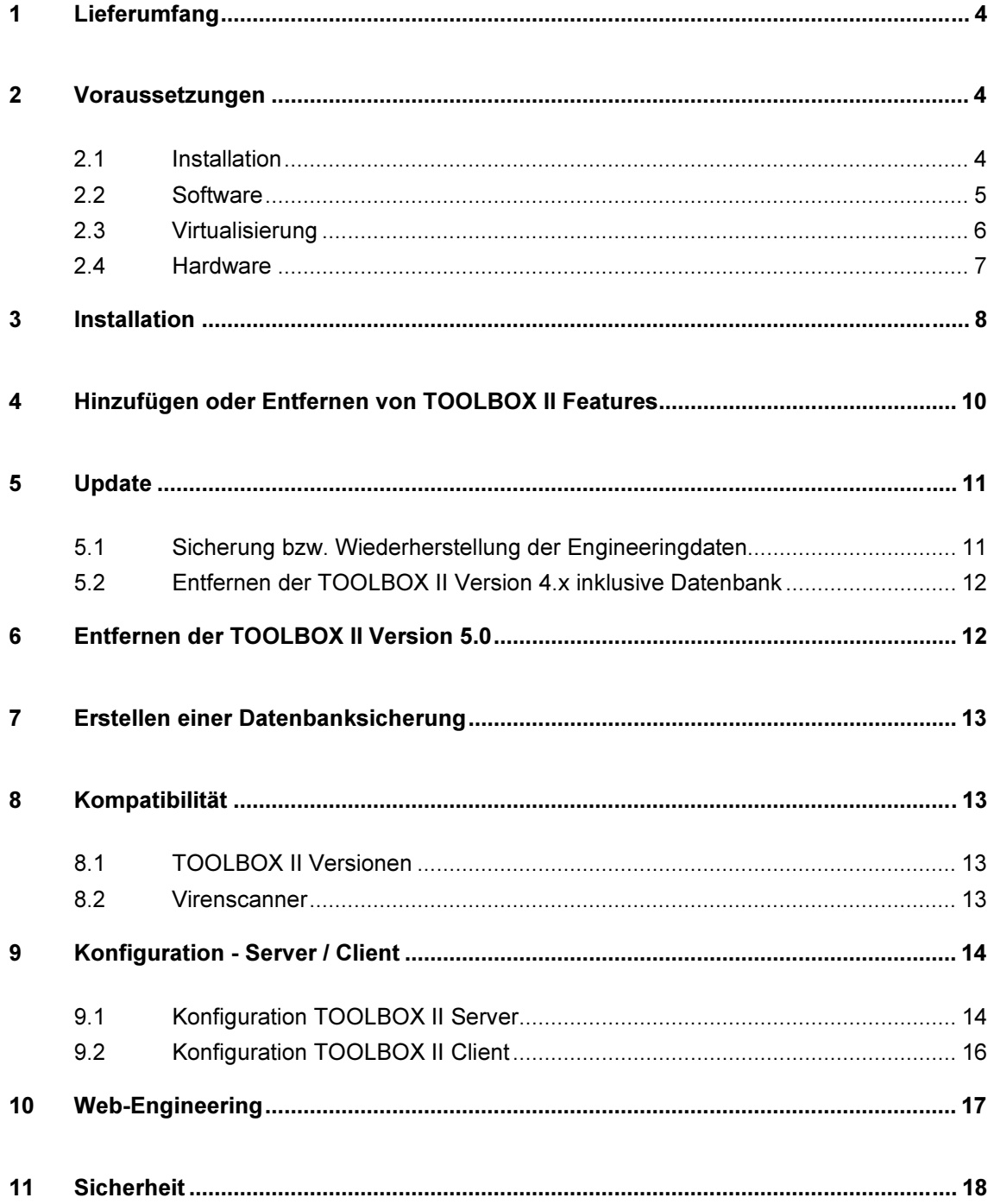

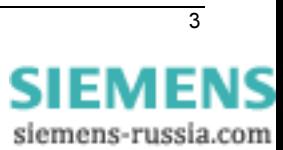

# <span id="page-3-0"></span>1 Lieferumfang

#### Im Lieferumfang enthalten:

- 1 Lizenz Zertifikat
- 1 DVD TOOLBOX II Version 5.0 für 32bit Betriebssysteme
- 1 DVD TOOLBOX II Version 5.0 für 64bit Betriebssysteme
- 1 Booklet (License Agreement)
- 1 Booklet (Installationshandbuch)

#### Optional im Lieferumfang enthalten (je nach bestellter Lizenz):

USB-Dongle für CAEx plus (PLC für SICAM 1703)

USB-Dongle für CAEx II (PLC für SK 1703 und Ax 1703)

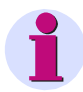

#### Hinweis

Die Installationshinweise in diesem Dokument enthalten wichtige Informationen, die zur Installation der TOOLBOX II erforderlich sind. Bitte lesen Sie diese Hinweise vor der Installation der Software. Im Lieferumfang finden Sie 1 DVD für 32bit Betriebssysteme und 1 DVD für 64bit Betriebssysteme. Bitte wählen Sie für die Installation die entsprechende DVD aus.

# 2 Voraussetzungen

### 2.1 Installation

Für die Installation der TOOLBOX II sind folgende Voraussetzungen erforderlich:

- DVD oder BluRay-Laufwerk
- Windows Administrator-Rechte (Lese- und Schreib-Rechte auf das Dateisystem und die Windows Registry)
- Es darf für die Installation der TOOLBOX II Version 5.0 am Installations-PC keine andere TOOLBOX II Version installiert sein (siehe Kapitel [3,](#page-7-0) [Installation](#page-7-0))
- NTFS-Filesystem
- Es muss ein C:\-Laufwerk existieren
- Mindestens 5 GB freier Festplattenspeicher
- Mindestens 2 GB installierten Hauptspeicher

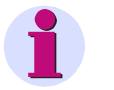

#### Hinweis

- Microsoft Visual C++ 2008 SP1 Redistributable Package (x86) wird bei der Installation automatisch installiert
- Windows Installer 4.5 wird bei der Installation automatisch installiert

### <span id="page-4-0"></span>2.2 Software

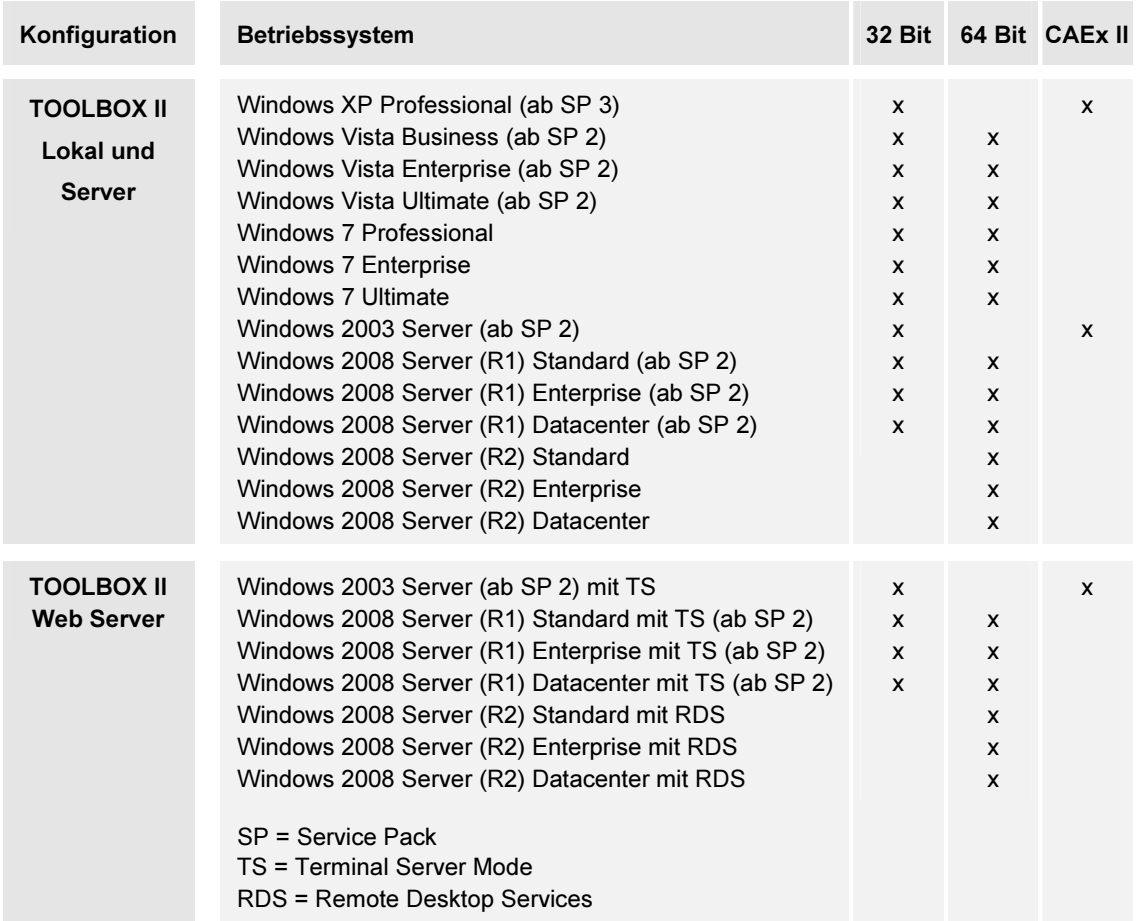

Für den Betrieb der TOO0LBOX II werden ausschließlich folgende Betriebssysteme unterstützt:

Es muss das verlangte Service Pack und alle von Microsoft aktuell zur Verfügung stehenden Updates installiert sein.

Für den Betrieb der TOOLBOX II sind folgende Voraussetzungen erforderlich:

- Rechte der Gruppe "Benutzer" unter Microsoft Windows
- Installiertes TCP/IP
- Erforderliche Windows-Ländereinstellungen:
	- ─ 'Punkt' für Dezimaltrennzeichen und 'Komma' für das Tausendertrennzeichen müssen unterschiedlich sein.
	- ─ Als Trennzeichen darf kein 'einfaches Hochkomma' verwendet werden.
- Verwendung von Windows Fonts in Normalgröße (96 DPI)
- Microsoft Internet Explorer Version 6.0 oder höher
- Für das Betrachten von Videos und weiterführende Dokumentation der Onlinehilfe sind folgende Anwendungen erforderlich:
	- ─ Ein installierter aktueller Microsoft Windows Mediaplayer (www.microsoft.com)
	- ─ Ein installierter aktueller Adobe Acrobat Reader (www.adobe.com)

<span id="page-5-0"></span>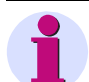

#### Hinweis

Das Werkzeug CAEx II kann nur in Windows XP und Windows Server 2003 installiert werden, da alle anderen Betriebssysteme den DOS-Vollbildmodus nicht mehr unterstützen (siehe Tabelle oben).

Aktuelle Informationen zum Betrieb von CAEx II unter MS Windows 7:

- TOOLBOX II Online Hilfe im Kapitel "CAEx II | Betrieb von CAEx II unter MS Windows 7"
- Siemens Homepage [http://www.energy.siemens.com](http://www.energy.siemens.com/) unter Automation, Controls, Protection & Electrical | Automation, Controls & Protection for Power Transmission and Distribution | Substation Automation | TOOLBOX II im Bereich Downloads (TBII\_CAEXII\_WIN7\_BHB\_GER.pdf).
- Das Installationshandbuch TBII\_CAEXII\_WIN7\_BHB\_GER.pdf befindet sich außerdem im Root-Verzeichnis der Installations-DVD.

### 2.3 Virtualisierung

Die TOOLBOX II Version 5.0 kann in folgenden Host/Guest-Konfigurationen in einer virtuellen Umgebung der Firma VMware [\(www.vmware.com\)](http://www.vmware.com/) betrieben werden.

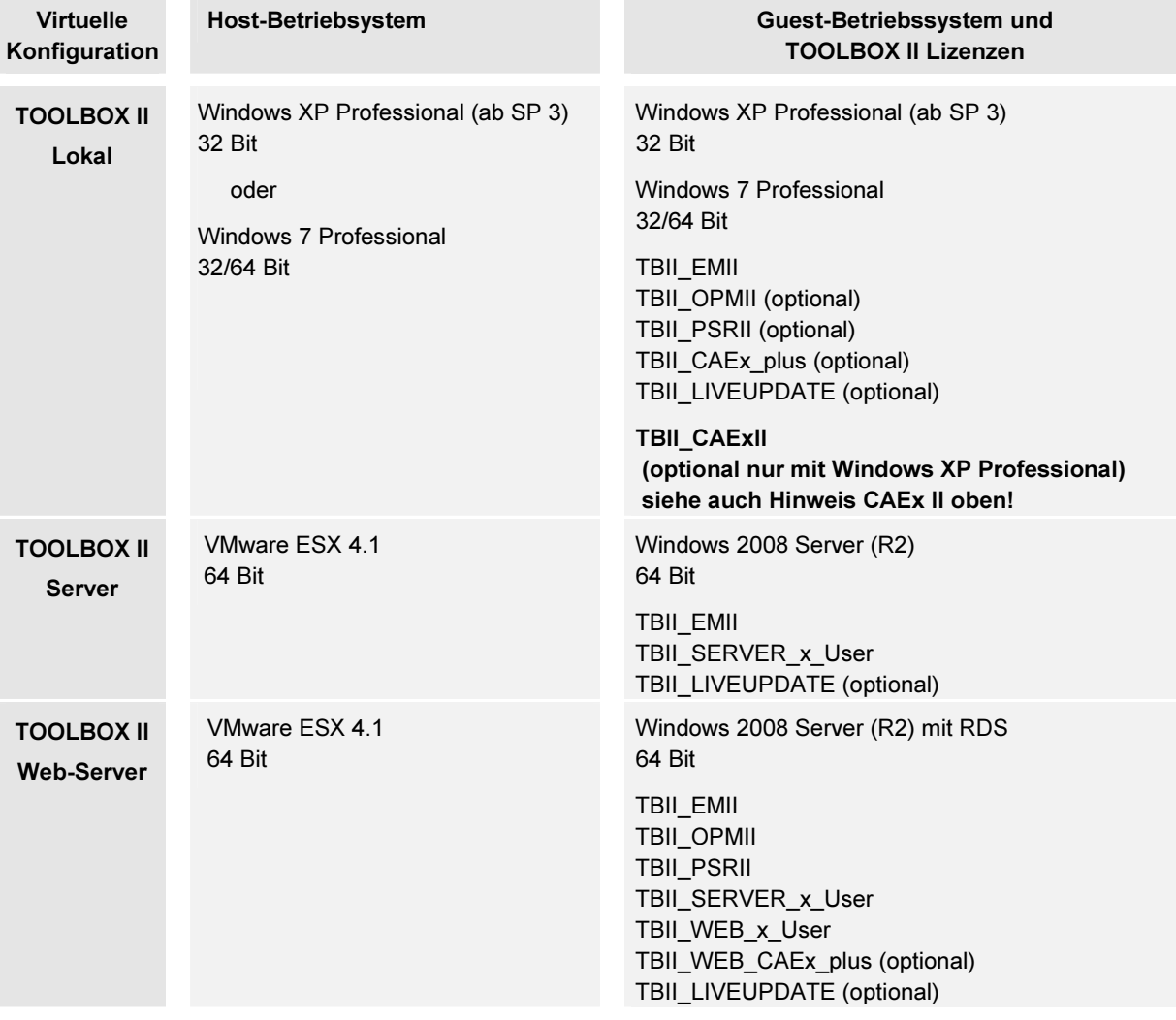

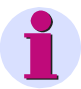

#### Hinweis

Für den Betrieb des VMware Guest sind die Mindestanforderungen bezüglich Prozessorleistung, Haupt- und Festplattenspeicher wie in der Tabelle Hardwarevoraussetzungen im Kapitel [2.4 Hardware](#page-6-0) beschrieben erforderlich.

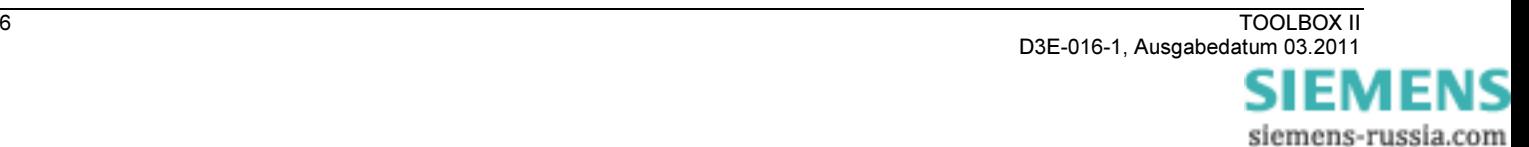

### <span id="page-6-0"></span>2.4 Hardware

Die erforderlichen Hardwareanforderungen unterscheiden sich je nach Betrieb der TOOLBOX II. Dabei ist zu unterscheiden, ob die TOOLBOX II auf einem lokalen PC oder in einer Client/Server-Konfiguration betrieben wird.

Es wird darauf hingewiesen, dass beim Speicherausbau des PC der Speicherbedarf und auch der Festplattenplatz des Betriebssystems und alle parallel zur TOOLBOX II laufenden Applikationen (z.B. Microsoft Access, Microsoft Word, Microsoft Outlook usw.) bzw. Speicherverbrauch von OnBoard-Grafikkarten zu berücksichtigen sind.

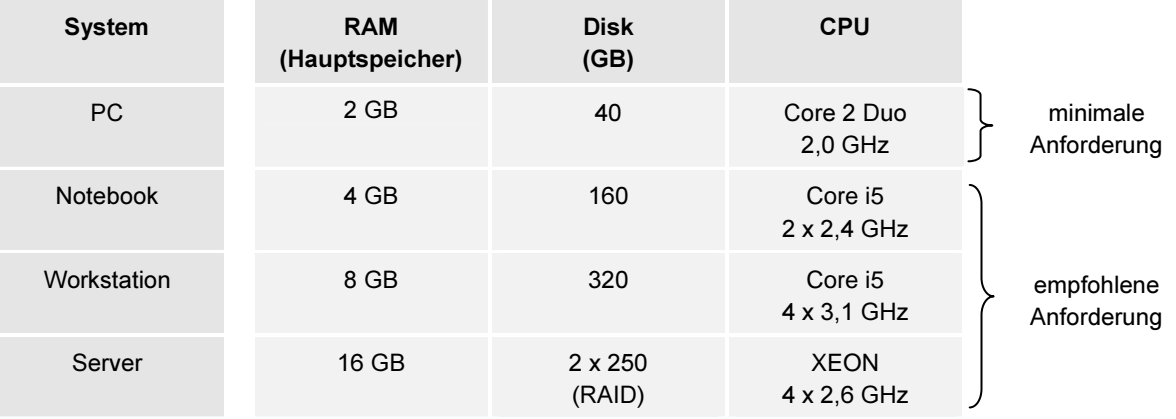

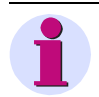

#### Hinweis

#### CAEx plus (PLC für SICAM 1703)

Für CAEx plus ist der Einsatz eines USB-Dongles erforderlich. Dazu ist ein freier USB-Steckplatz nötig.

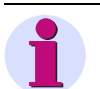

#### Hinweis

#### CAEx II (PLC für SK 1703 und Ax 1703)

Für den Betrieb von CAEx II ist unbedingt ein PC mit EGA Grafikauflösung notwendig. Ob CAEx II auf einem PC fehlerfrei arbeitet, kann mit einem Testprogramm ermittelt werden. Dieses Testprogramm befindet sich auf der Siemens Homepage [http://www.energy.siemens.com](http://www.energy.siemens.com/) unter Automation, Controls, Protection & Electrical | Automation, Controls & Protection for Power Transmission and Distribution | Substation Automation | TOOLBOX II im Bereich Downloads.

Für CAEx II ist der Einsatz eines USB-Dongles erforderlich. Dazu ist ein freier USB-Steckplatz nötig.

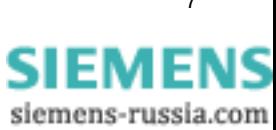

# <span id="page-7-0"></span>3 Installation

Für die Installation der TOOLBOX II Version 5.0 sind Windows-Administratorrechte erforderlich und es darf am Installations-PC keine andere TOOLBOX II Version installiert sein.

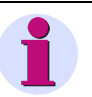

#### Hinweis

Eine detaillierte Beschreibung der erforderlichen Voraussetzungen finden Sie im Kapitel [2,](#page-3-0) [Voraussetzungen.](#page-3-0)

Information zum Wechsel von einer älteren TOOLBOX II Version (3.11 bzw. 4.x) auf die TOOLBOX II Version 5.0 sind im Kapitel [5,](#page-10-0) [Update](#page-10-0) beschrieben.

Legen Sie die TOOLBOX II-DVD (32 oder 64 Bit je nach verwendetem Betriebssystem, siehe Kapitel [2.2,](#page-4-0) [Software](#page-4-0)) in das Laufwerk ein. Das Setup-Programm der TOOLBOX II führt Sie durch die Installation. Das Installationsprogramm startet automatisch nach dem Einlegen der TOOLBOX II-DVD. Wenn Sie diese Funktion auf Ihrem Rechner deaktiviert haben, starten Sie das Setup-Programm mit dem MS Windows Explorer, indem Sie SETUP.EXE im Rootverzeichnis Ihres DVD-Laufwerks doppelklicken.

Befolgen Sie die Anweisungen auf dem Bildschirm, um die TOOLBOX II zu installieren.

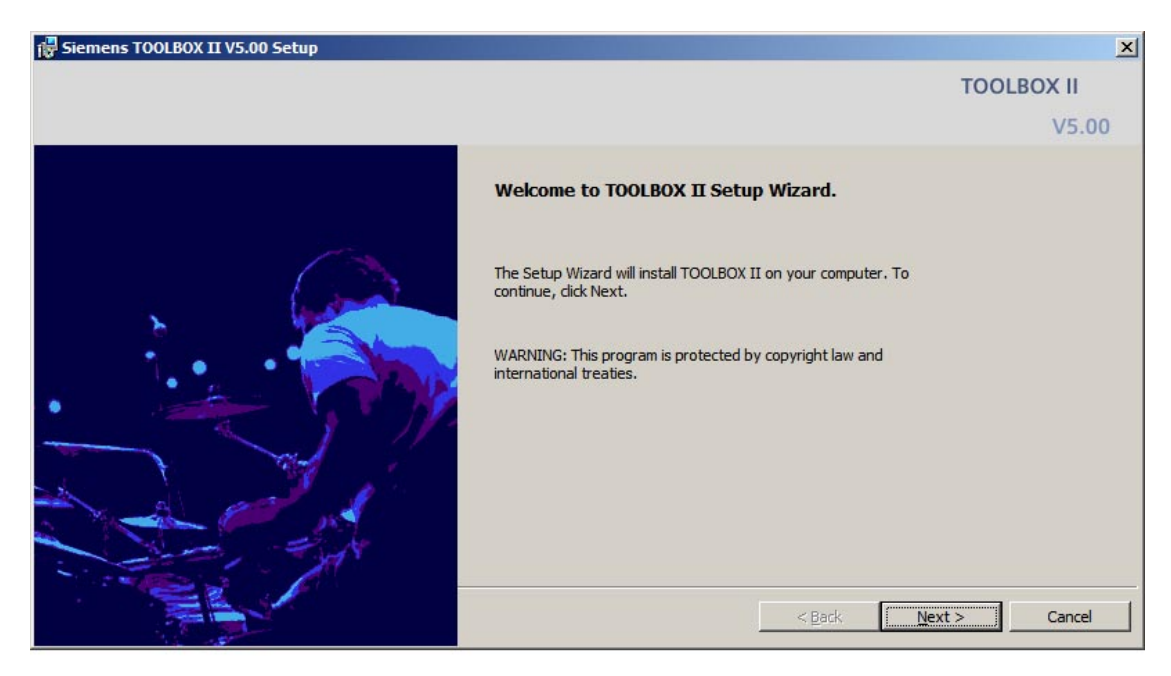

Lesen und akzeptieren Sie auf den folgenden Seiten die Lizenzbedingungen und tragen Sie den Namen des Benutzers und der Organisation ein.

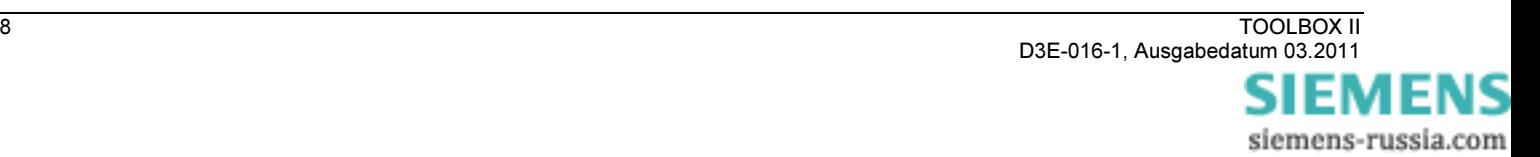

Sie können zwischen folgenden beiden Installationsarten wählen:

#### • Standard

Installation einer lokalen TOOLBOX II mit den Paketen EM II, PSR II, OPM II und CAEx plus.

• User defined

Wählen Sie die zu installierenden Pakete und Werkzeuge (EM II, PSR II, OPM II, CAEx plus, CAEx II , Live Update). Wählen sie optional eine Multi-Site License und/oder eine Server-Configuration für die Installation aus.

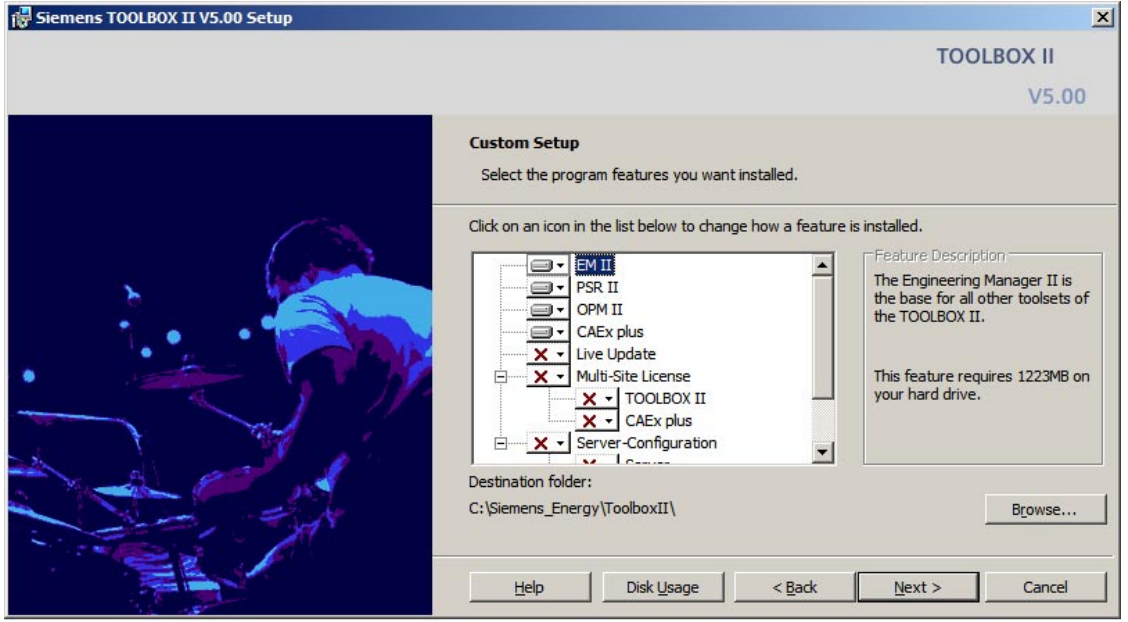

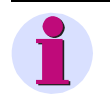

#### Hinweis

CAEx II kann nur für Microsoft Windows XP und Microsoft Windows 2003 Server installiert werden (siehe Kapitel [2.2,](#page-4-0) [Software](#page-4-0)).

Geben Sie bitte im folgenden Dialog die notwendigen Aktivierungsschlüssel ein.

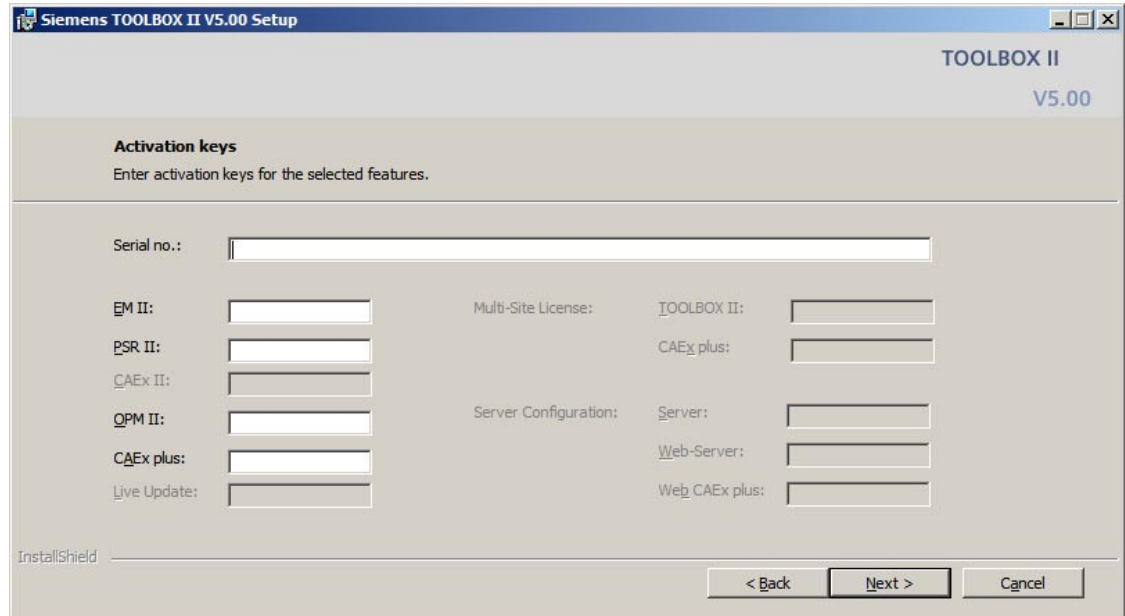

.

<span id="page-9-0"></span>Wählen Sie die Sprache aus, mit der die TOOLBOX II installiert werden soll. Alle Desktop Icons werden in dieser Sprache erstellt und können später nicht mehr geändert werden. Während des Betriebes kann im Werkzeug TOOLBOX II Voreinstellungen auf eine andere Sprache umgestellt werden.

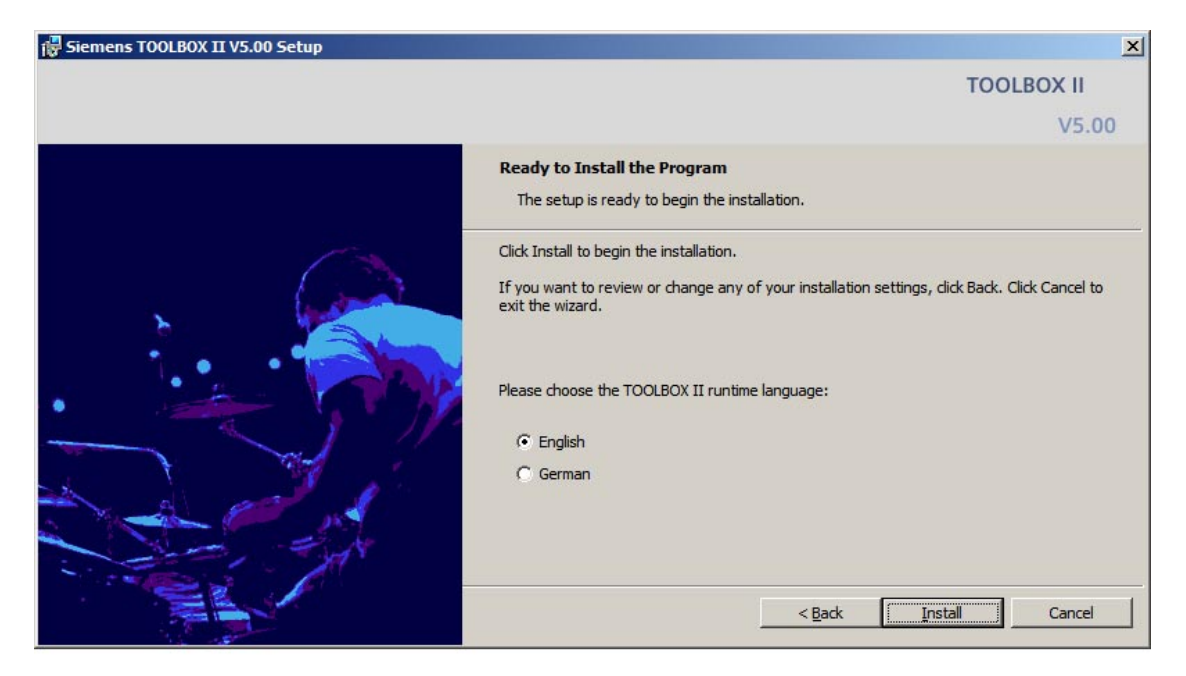

Klicken Sie auf Install, um die Installation zu starten. Abhängig von der Installation der Komponenten ist möglicherweise ein Neustart des Systems erforderlich, der vom Setup veranlasst wird.

Starten sie die TOOLBOX II vom Start-Menü aus. Wählen Sie Start > Siemens Energy > TOOLBOX II und das entsprechende Werkzeug.

# 4 Hinzufügen oder Entfernen von TOOLBOX II Features

Sie haben die Möglichkeit, einzelne Werkzeuge später hinzuzufügen (z.B. CAEx plus) bzw. zu entfernen. Wählen Sie dabei folgende Vorgangsweise:

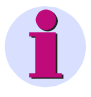

#### Hinweis

Hinzufügen oder Entfernen von TOOLBOX II Features ist nur mit Windows Administratorrechten möglich. Die lokale Datenbank muss voreingestellt sein.

- 1. Wählen Sie in der Systemsteuerung den Eintrag Programme und Funktionen (Windows 7) bzw. Software (Windows XP). Selektieren Sie den Eintrag TOOLBOX II und klicken Sie auf die Schaltfläche bzw. das PopUp Menü ÄNDERN.
- 2. Wählen Sie im folgenden Dialog die Option CHANGE und klicken Sie auf NEXT.
- 3. Aktivieren oder Deaktivieren Sie einzelne Werkzeuge und klicken Sie auf NEXT.
- 4. Geben Sie die notwendigen Aktivierungsschlüssel ein und klicken Sie auf NEXT.

Die TOOLBOX II Installation führt die vorgenommen Änderungen durch.

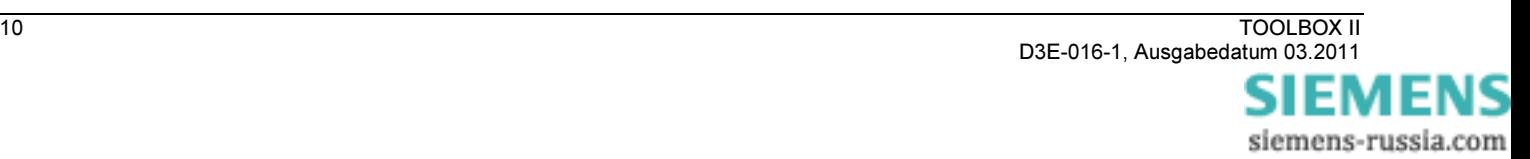

# <span id="page-10-0"></span>5 Update

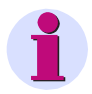

#### Hinweis

Ein direktes Update von einer bestehenden TOOLBOX II Version auf die TOOLBOX II Version 5.0 ist nicht möglich. Das folgende Kapitel bezieht sich auschließlich auf das Update einer TOOLBOX II Version 4.x. Engineeringdaten der TOOLBOX II Version 3.11 Service Pack 6 müssen zuerst in eine TOOLBOX II Version 4.x übernommen werden.

Folgende Schritte müssen bei einem Update auf die TOOLBOX II Version 5.0 durchgeführt werden:

- 1. Sicherung der Engineeringdaten mit dem Data Distribution Center (siehe Kapitel 5.1, Sicherung bzw. Wiederherstellung der Engineeringdaten)
- 2. Entfernen der bestehenden TOOLBOX II 4.x Version inkl. Datenbank (siehe Kapitel [5.2,](#page-11-0) [Entfernen der TOOLBOX II Version 4.x inklusive Datenbank](#page-11-0)).
- 3. Installation der TOOLBOX II Version 5.0 (siehe Kapitel [3,](#page-7-0) [Installation](#page-7-0))
- 4. Rücksichern der Engineeringdaten mit dem Data Distribution Center (siehe Kapitel 5.1, Sicherung bzw. Wiederherstellung der Engineeringdaten)

### 5.1 Sicherung bzw. Wiederherstellung der Engineeringdaten

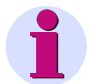

#### Hinweis

Bitte vergessen Sie nicht, vor dem Entfernen der TOOLBOX II alle Engineeringdaten mit dem Werkzeug Data Distribution Center zu sichern.

Zur Datensicherung der Engineeringdaten stehen 2 Möglichkeiten zur Verfügung:

- Sicherung der projektrelevanten Daten je Anlage durch die Standard Data Distribution Center Funktion "Export" im Menü "Aktion" (\*.001 Datei).
- Sicherung aller projektrelevanten Daten der gesamten Datenbank mit der Data Distribution Center Funktion "Engineeringdaten exportieren" im Menü "Extras"

Diese Funktion steht in der Version TOOLBOX II Version 4.10 Service Pack 3 mit Hotfix 14 zur Verfügung und sichert alle projektrelevanten Daten der aktuellen TOOLBOX II Installation (lokale Datenbank) in ein existierendes leeres Verzeichnis.

Hinweis: Das Hotfix 14 befindet sich im Root-Verzeichnis der Installations DVD (4\_10\_0003\_14.EXE).

In der TOOLBOX II Version 5.0 steht im Data Distribution Center die Funktion "Engineeringdaten importieren" zur Verfügung, um nach einer Neuinstallation die wie oben beschriebenen gesicherten Daten der TOOLBOX II Version 4.10 wieder rückzusichern.

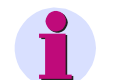

#### Hinweis

- Es dürfen keine Engineeringdaten vor dem Rücksichern in der Datenbank vorhanden sein.
- Es muss die lokale Datenbank voreingestellt sein
- Engineeringdaten exportieren bzw. importieren kann nicht in einer Terminal Session durchführt werden.
- Es sind Windows Administratorrechte erforderlich

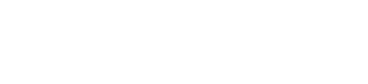

## <span id="page-11-0"></span>5.2 Entfernen der TOOLBOX II Version 4.x inklusive Datenbank

#### Hinweis

Es wird empfohlen vor dem Entfernen eine Sicherung des Installations-PCs bzw. eine Sicherung der kompletten Datenbank der bestehenden TOOLBOX II Version 4.x (siehe Kapitel [7,](#page-12-0) [Erstellen einer Datenbanksicherung](#page-12-0)) durchzuführen.

Alle TOOLBOX II Daten werden unwiederbringlich gelöscht.

Das Verzeichnis C:\SAT inklusive aller Unterverzeichnisse wird ebenfalls komplett entfernt.

Zum Entfernen der TOOLBOX II inklusive Datenbank sind folgende Schritte für die TOOLBOX II Version 4.x notwendig

- 1. Klicken Sie auf das Windows START-Symbol und anschließend im Kontextmenü auf EINSTELLUNGEN und SYSTEMSTEUERUNG.
- 2. Klicken Sie auf das Symbol SOFTWARE, selektieren Sie den Eintrag TOOLBOX II und klicken Sie auf die Schaltfläche ÄNDERN.
- 3. Markieren Sie ENTFERNEN und klicken Sie auf WEITER.
- 5. Bestätigen Sie die Abfrage nach dem Löschen der lokalen Datenbank mit JA und klicken Sie auf WEITER.
- 6. Bestätigen Sie die zusätzliche Sicherheitsabfrage zum Entfernen der gesamten TOOLBOX II und der lokalen Datenbank mit JA und klicken Sie auf WEITER.
- 7. Die Entfernung der TOOLBOX II mit Löschen der lokalen Datenbank wird durch die Schaltfläche ENTFERNEN gestartet.

# 6 Entfernen der TOOLBOX II Version 5.0

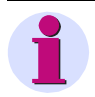

### Hinweis

Bitte vergessen Sie nicht, vor einem Löschen der TOOLBOX II alle Engineeringdaten mit dem Werkzeug Data Distribution Center zu sichern.

Zum Entfernen der TOOLBOX II Version 5.0 sind folgende Schritte notwendig

- 1. Klicken Sie auf das Windows START-Symbol und anschließend im Kontextmenü auf EINSTELLUNGEN und SYSTEMSTEUERUNG.
- 2. Wählen Sie in der Systemsteuerung je nach Windows Version den Eintrag zum Deinstallieren von Programmen, selektieren Sie den Eintrag TOOLBOX II und klicken Sie auf die Schaltfläche bzw. das PopUp Menü ÄNDERN.
- 3. Markieren Sie REMOVE und klicken Sie auf NEXT.
- 4. Bestätigen Sie die zusätzliche Sicherheitsabfrage zum Entfernen der gesamten TOOLBOX II und der lokalen Datenbank mit YES und klicken Sie auf NEXT.
- 5. Die Entfernung der TOOLBOX II mit Löschen der lokalen Datenbank wird durch die Schaltfläche REMOVE gestartet.

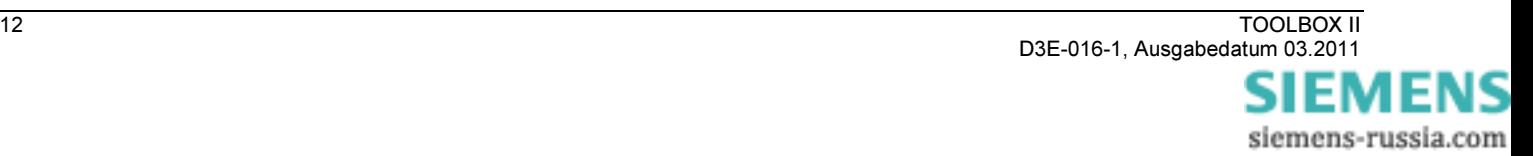

# <span id="page-12-0"></span>7 Erstellen einer Datenbanksicherung

Zum Sichern der gesamten Datenbank verwenden Sie den Befehl TBIIDBBACKUP (ab TOOLBOX II Version 4.x) und geben Sie ein Backup-Verzeichnis an.

Starten Sie den Befehl TBIIDBBACKUP aus der DOS-Eingabeauforderung im Startverzeichnis der TOOLBOX II Installations-DVD.

Beispiel: TBIIDBBACKUP D:\TBII\_DB\_BACKUP

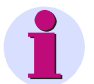

#### Hinweis

Wiederherstellung einer Datenbank

Zum Wiederherstellen einer Datenbanksicherung kontaktieren Sie bitte das Siemens E D E A Customer Support Center

Tel.: +49 180/524 70 00 Fax: +49 180/524 24 71

[E-Mail: support.energy@siemens.com](mailto:support.energy@siemens.com)  [www.siemens.com/energy-support](http://www.siemens.com/energy-support)

# 8 Kompatibilität

### 8.1 TOOLBOX II Versionen

Das Engineering und damit die Erfassung und Modellierung der Anlagendaten stellen hochwertige Investitionsgüter dar.

Aus dieser Betrachtung folgt selbstverständlich, dass existierende Engineering-Daten der bestehenden TOOLBOX II Version 4.x (Backup/Export-Files) weiterverwendet werden können und damit in die neue TOOLBOX II Version 5.0 importiert werden können.

Backup/Export-Files, die mit der TOOLBOX II Version 5.0 erstellt worden sind, können nicht in frühere Versionen importiert werden (< TOOLBOX II Version 5.0).

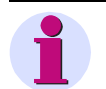

#### Hinweis

Beim Import von Data Distribution Center Backups früherer Versionen (< TOOLBOX II Version 5.0) werden bestehende Funktionsplan-Daten von CAEx plus in die neue Version der TOOLBOX II Version 5.0 automatisch konvertiert.

Dieser Vorgang kann je nach Umfang der Engineering-Daten einige Zeit dauern.

### 8.2 Virenscanner

Die TOOLBOX II ist mit den meisten Antivirenprogrammen kompatibel.

Wir empfehlen Trend Micro Office Scan.

# <span id="page-13-0"></span>9 Konfiguration - Server / Client

Es ist möglich, eine TOOLBOX II Installation als Server (Datenbank) zu betreiben. Dabei müssen folgende Voraussetzungen am Server und Client erfüllt werden.

### 9.1 Konfiguration TOOLBOX II Server

Folgende Voraussetzungen sind am Server notwendig:

#### 1. Version der TOOLBOX II Installation

Stellen Sie sicher, dass am Server und Client die gleiche TOOLBOX II Version installiert ist.

#### 2. Netzwerkverbindung vom Server über TCP/IP zu den Clients

Überprüfen Sie die Netzwerkverbindung mit folgendem DOS-Kommando:

PING <Hostname des Client > | <IP-Adresse> z.B. PING 192.168.1.11

#### Hinweis:

Sie ermitteln den Hostnamen am Client mit dem DOS-Kommando HOSTNAME bzw. die IP-Adresse mit dem DOS-Kommando IPCONFIG.

#### 3. ORACLE Konfiguration:

Bei einer Standardinstallation wird die korrekte Oracle-Konfiguration bei der Installation automatisch durchgeführt.

Die Datenbank liegt in dem bei der Installation ausgewählten Verzeichnis (**<\TOOLBOX\_II\_INSTALLDIR\>**).

Im Verzeichnis des TOOLBOX II Installationslaufwerks **<\TOOLBOX\_II\_INSTALLDIR>\DB\ORA11R2\_CL\NETWORK\ADMIN** befindet sich unter anderem die Datei LISTENER.ORA.

Stellen Sie bei Problemen sicher, dass in dieser Konfigurationsdatei für ORACLE der Hostname des Servers richtig eingetragen ist. Sie können diese Datei mit dem Windows NOTEPAD öffnen und bearbeiten.

#### LISTENER.ORA

```
LISTENER = 
   (DESCRIPTION_LIST = 
      (DESCRIPTION = 
        (ADDRESS = (PROTOCOL = TCP)(HOST = <HOSTNAME> oder <IP-Adresse>)(PORT = 1522)) 
\qquad \qquad (DESCRIPTION = 
       (ADDRESS = (PROTOCOL = IPC) (KEY = TBII))\qquad \qquad\rightarrowSID LIST LISTENER =
  (SID LIST =(SID DESC =
       (\overline{GLOBAL} DBNAME = TBII)
        (ORACLE_HOME = <TOOLBOX_II_INSTALLDIR>\DB\ORANT) 
        (SID_NAME = TBII) 
     ) 
  \lambda
```
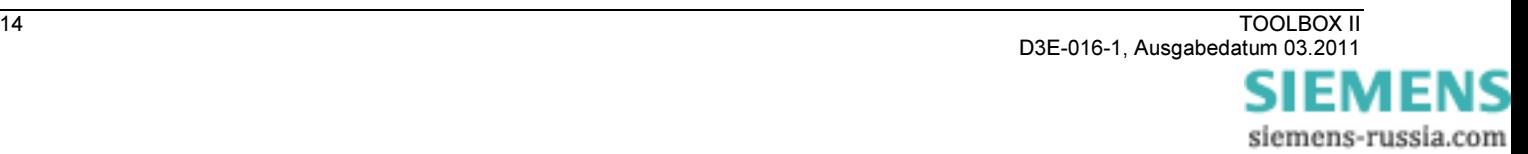

### 4. Laufwerk für CAEx II Engineeringdaten (SK 1703 und Ax 1703)

Legen Sie ein Verzeichnis \TBIIDATA an und geben Sie dieses für andere Benutzer im Netzwerk unter dem Namen 'TBIIDATA' frei (Netzwerkressource). Ordnen Sie der Netzwerkressource 'TBIIDATA' einen freien Laufwerksbuchstaben zu.

#### Hinweis:

Dieses Laufwerk benötigen Sie für Anlage-Daten, die nicht in der Datenbank abgelegt werden (CAEx II).

Im Kunden und Systemtechnik Wizard muss als CAEx II Laufwerk dieser Laufwerksbuchstabe angegeben werden (Änderungen sind im Anlagenmanagement möglich).

#### 5. Security-Einstellungen (Firewall)

Stellen Sie sicher, dass der Server bei installierter und aktivierter Firewall den Oracle Port 1522 nicht blockiert, damit der Zugriff auf die Server-Datenbank erfolgen kann.

Stellen Sie sicher, dass bei Freigabe von Netzwerkressourcen am Server die TCP-Ports 139 und 445 nicht blockiert werden.

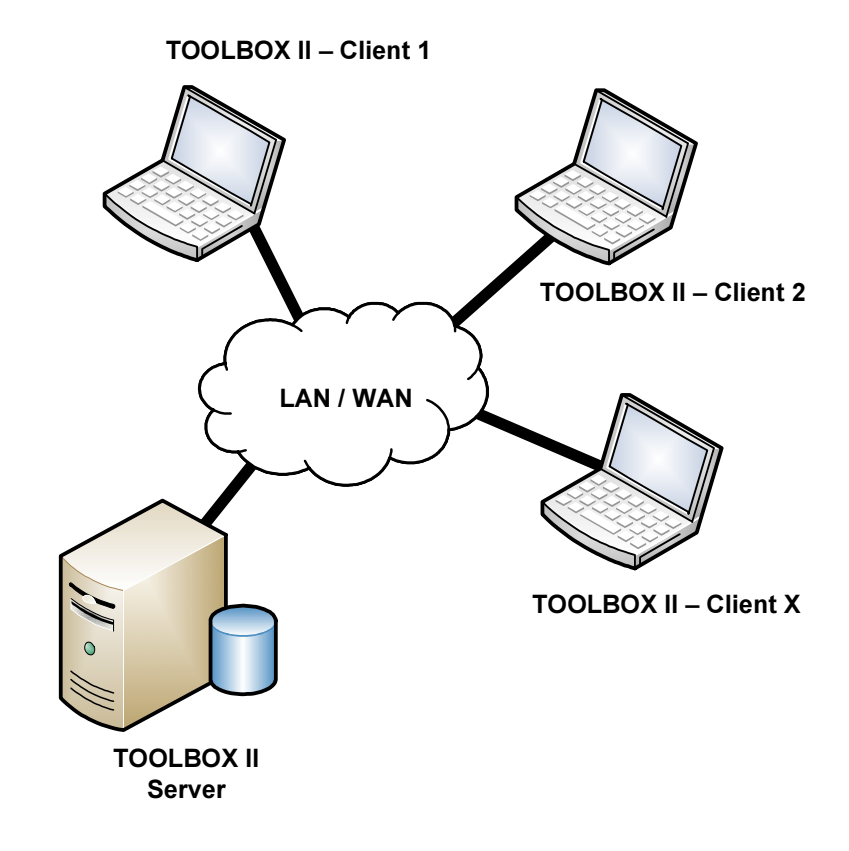

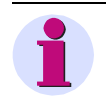

Hinweis

Ein einfacher TOOLBOX II Client / Server Betrieb (1 Client und 1 Server) kann auch ohne Server-Lizenz realisiert werden.

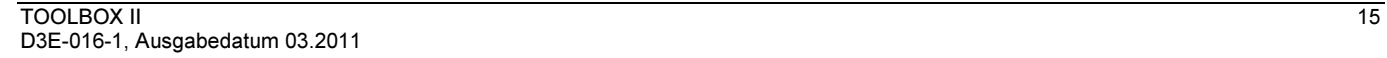

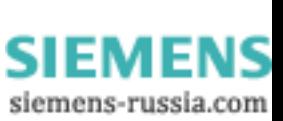

## <span id="page-15-0"></span>9.2 Konfiguration TOOLBOX II Client

Der Anwender muss am TOOLBOX II Client im Werkzeug Voreinstellungen TOOLBOX II die Server-Datenbank voreinstellen.

VOREINSTELLUNGEN TOOLBOX II | DATENBANK | BETRIEB AM SERVER

Folgende Voraussetzungen sind am Client notwendig:

#### 1. Version der TOOLBOX II Installation

Stellen Sie sicher, dass am Server und Client die gleiche TOOLBOX II Version installiert ist.

#### 2. Netzwerkverbindung vom Client über TCP/IP zum Server

Überprüfen Sie die Netzwerkverbindung mit folgendem DOS-Kommando:

PING <Hostname des Server > | <IP-Adresse> z.B. PING 192.168.1.11

Hinweis:

Sie ermitteln den Hostnamen am Server mit dem DOS-Kommando HOSTNAME bzw. die IP-Adresse mit dem DOS-Kommando IPCONFIG.

#### 3. ORACLE Datenbank Verbindung vom Client zum Server

Überprüfen Sie die Oracle Datenbank Verbindung vom Client zum Server mit folgendem DOS-Kommando:

TNSPING <Name des Datenbank-Servers > | <IP-Adresse> z.B. TNSPING 192.168.1.11 oder TNSPING TBII

Bei Problemen überprüfen Sie die im nächsten Punkt beschriebene Datei TNSNAMES.ORA.

#### 4. ORACLE Konfiguration am Client

Die Datenbank liegt in dem bei der Installation ausgewählten Verzeichnis (**<\TOOLBOX\_II\_INSTALLDIR\>**). Im Verzeichnis des TOOLBOX II Installationslaufwerks **<\TOOLBOX\_II\_INSTALLDIR>\DB\ORA11R2\_CL\NETWORK\ADMIN** befindet sich unter anderem die Datei TNSNAMES.ORA.

Ersetzen Sie den Eintrag COMPUTERNAME\_SERVER durch den Hostnamen bzw. die IP-Adresse des Servers. Sie können diese Datei mit dem Windows NOTEPAD öffnen und bearbeiten.

#### TNSNAMES.ORA

```
TBII NETWORK =
   (DESCRIPTION = 
      (ADDRESS_LIST = 
       (ADDRE\overline{S}s = (PROTOCOL = TCP) (HOST = <b>COMPUTERNAME SERIES)</b> (PORT = 1522))\qquad \qquad (CONNECT_DATA = 
       (SID = TRII)\qquad \qquad\rightarrow
```
#### 5. Laufwerk für CAEx II Engineeringdaten

Im Kunden und Systemtechnik Wizard muss als CAEx II Laufwerk jener Laufwerksbuchstabe angegeben werden, der mit der Freigabe der Engineeringdaten am Server verbunden ist (Änderungen sind im Anlagenmanagement möglich).

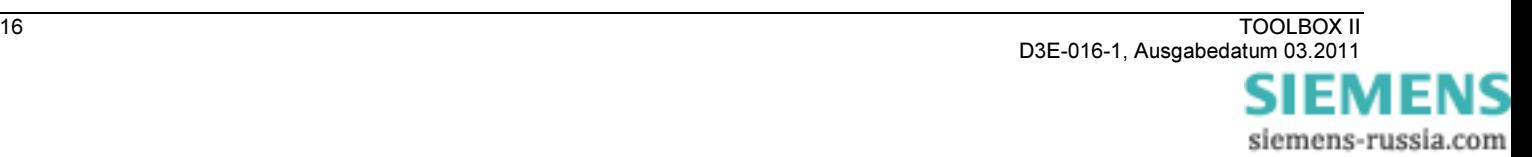

# <span id="page-16-0"></span>10 Web-Engineering

Es ist möglich, die TOOLBOX II mit einer Remote-Desktop-Verbindung zu betreiben. Dabei arbeiten die Remote-Desktop-Clients mit einem zentralen Terminal-Server, auf dem die TOOLBOX II installiert ist.

Am Client ist keine TOOLBOX II Installation erforderlich. Die Verbindung kann mit dem Microsoft Standardprogramm Remote Desktopverbindung (Programme | Zubehör | Kommunikation) hergestellt werden.

Als Server muss ein Windows Server mit Remote Desktop Services (Windows 7) bzw. Terminal Server Mode (Windows XP) installiert werden (siehe unterstützte Betriebssysteme Kapitel [2.2,](#page-4-0) [Software](#page-4-0)).

Auf diesem Server wird anschließend eine TOOLBOX II Installation mit zusätzlicher Server und Web-Server Lizenz durchgeführt. Eine detaillierte Beschreibung dieser Konfiguration finden Sie in der Online Hilfe (Kapitel web.engineering).

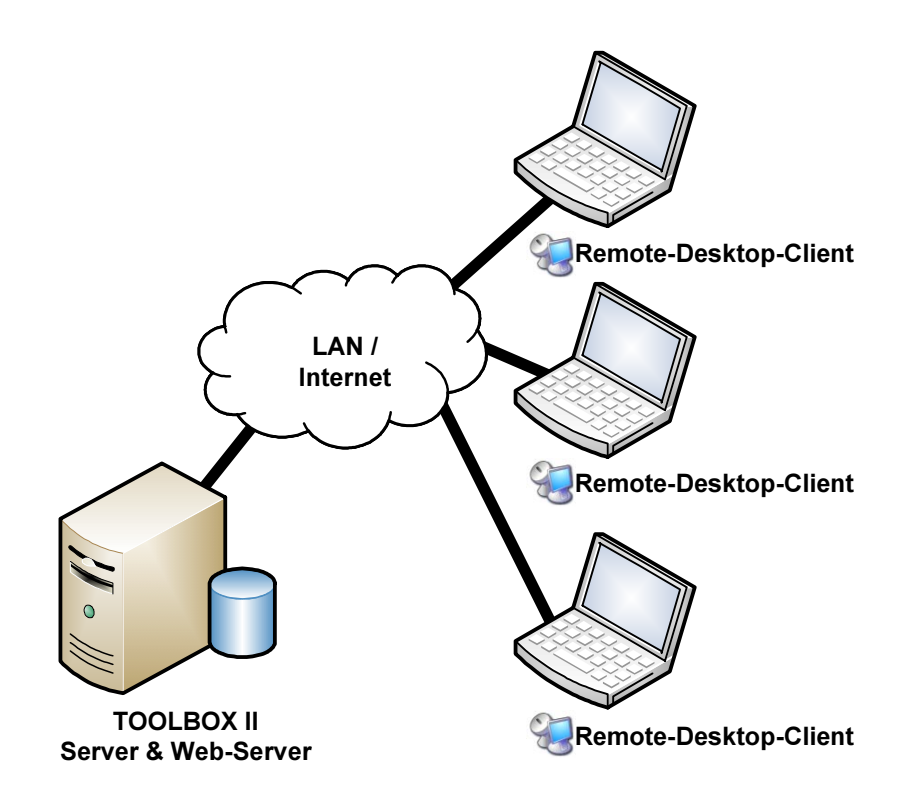

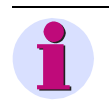

#### Hinweis

Web-Engineering mit CAEx plus erfordert zusätzlich eine spezielle CAEx plus Web-Server Lizenz. Diese beinhaltet auch einen speziellen CAEx plus Web Dongle.

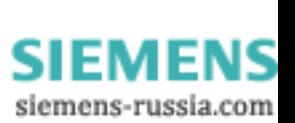

# <span id="page-17-0"></span>11 Sicherheit

Im folgenden Kapitel werden alle notwendigen Sicherheitseinstellungen – TCP Ports – für den Betrieb der TOOLBOX II im Zusammenhang mit einer Software-Firewall bzw. Hardware-Firewall beschrieben.

Folgende Szenarien werden unterschieden:

- TOOLBOX II Client / Server Betrieb
- Kommunikation TOOLBOX II 250 SCALA
- Abgesetzter Betrieb eines TOOLBOX II Rechners mit SICAM 1703 und Ax 1703 Automatisierungseinheiten
- TOOLBOX II Web-Server mit Web CAEx plus Dongle
- Dateifreigabe

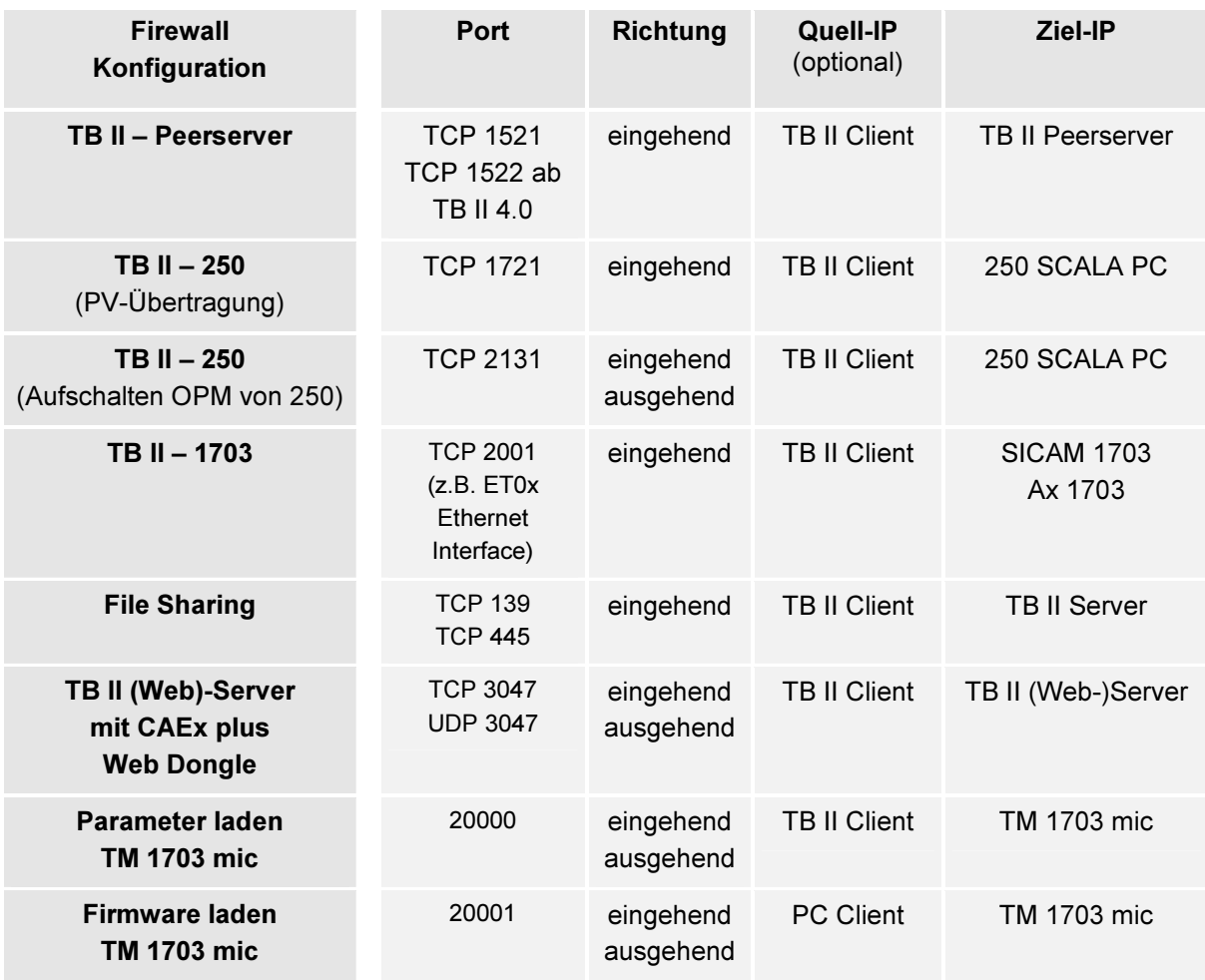

Eine detaillierte Beschreibung der Konfiguration des Servers und der Clients finden Sie in der Online Hilfe (Kapitel Allgemein - Sicherheitseinstellungen).

Aktuelle Informationen finden Sie auf der Siemens Homepage [http://www.energy.siemens.com](http://www.energy.siemens.com/) unter Automation, Controls, Protection & Electrical | Automation, Controls & Protection for Power Transmission and Distribution | Substation Automation | TOOLBOX II im Bereich Downloads.

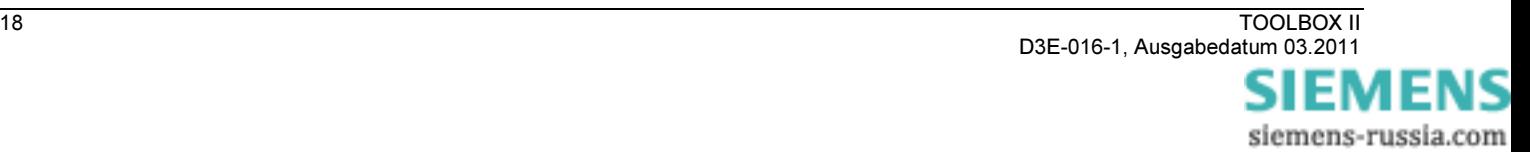